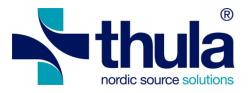

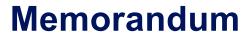

## E-resept Forskrivningsmodul

## Thula – Nordic Source Solutions

Subject | Step-by-step instructions to install a new institution certificate

Date | 16/05/2022

Document version | 1.0 Document status | Customer Review

Author | Atli Sturluson Contributor(s) | Fernando Meira

**Distribution | Norsk Helsenett** 

File name | Memo - eResept - Step by step instructions to install a new institution certificate.docx

#### © 2022 thula®

The document is only intended for Thula personnel and customers Style and contents are confidential

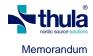

## 1 Document control

This section describes how to version, file, distribute and improve this document.

## 1.1 Revision tracking

This document is subject to revision control so that after each formal change a new version shall be created with a new data and revision number. At any given time the revision with the highest version number is considered the official and valid version of this document.

## **1.2** Document source, storage and distribution

The source of this document is maintained by Thula and stored in the Thula document repository. This document shall be distributed in PDF format only.

## 1.3 Revision history

| Date       | Version | Author/Approved by | Description      |
|------------|---------|--------------------|------------------|
| 2022-05-16 | 1.0     | Atli Sturluson     | Initial version. |

#### 1.4 Reader comments

If you have any comments on the contents of this document, please send those by e-mail to the author.

## 1.5 Glossary

| Abbreviation | Explanation or web reference |
|--------------|------------------------------|
| CA           | Certification Authority      |
| MMC          | Microsoft Management Console |
| UAC          | User Access Control          |
| FM           | Forskrivning Module          |

## 2 Intro

This document provides instructions in a step-by-step form for installing a new EIDAS 2.0 institution certificate, along with the Buypass trusted Root and CA certificates required for the certificate validation.

## 3 Gathering all required files

To proceed with the installation the following files are required:

| File                                   | Description                                                                                                    |
|----------------------------------------|----------------------------------------------------------------------------------------------------|
| Institution certificate for encryption | An EIDAS 2.0 certificate with a private key and where the "Key usage" property includes the value "Key Encipherment" or "Data Encipherment" |
| BPCI3CaG2STBS.cer                      | Buypass Class 3 CA G2 ST Business<br>Thumbprint:<br>23e05050c00142de0d2a50a3eed347c9b8700b4b                                                |
| BPCI3RootCaG2ST.cer                    | Buypass Class 3 Root CA G2 ST Business<br>Thumbprint:<br>50320a8e9af8a1e3a750afda3706a05446a0c68e                                           |

## 4 Updating the institution certificate using the FM Amin client

The FM Admin client ("Systemadministrasjon") can be used to install the new institution certificate.

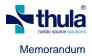

To install the new certificate, the following steps are needed:

1. On the machine where the FM Server is installed, run the FM Systemadministrasjon application as a Windows administrator (right-click the Systemadministrasjon icon and select "Run as administrator"). This will open the FM Amin client. After logging in, select "Administrer organisasjonskonfigurering" to open the institution setup:

| Institusjonskonfigurasjon                                                                          |                          |
|----------------------------------------------------------------------------------------------------|--------------------------|
| Sykehuset 🔹                                                                                        |                          |
|                                                                                                    |                          |
| Konfigurasjon Utskrift Lenker Struktur Lokal LIB godkjenning HelselD konfigurasjon Test RF kobling |                          |
| Navn                                                                                               |                          |
| Sykehuset                                                                                          |                          |
| Gateadresse                                                                                        |                          |
| Josephsplatz 8                                                                                     | Les struktur fra tjenest |
| Telefonnummer                                                                                      |                          |
| 12345667                                                                                           |                          |
| E-post addresse                                                                                    |                          |
| thula@thula.is                                                                                     |                          |
| Postnummer                                                                                         |                          |
| 1025                                                                                               |                          |
| By Annehou                                                                                         | 1                        |
| Appleby                                                                                            | ]                        |
| Enhld<br>100163160                                                                                 | 1                        |
|                                                                                                    |                          |
| HER-id<br>8095179                                                                                  | 1                        |
| Rshid                                                                                              | ]                        |
| 4001031                                                                                            | 1                        |
| Sertifikat for kryptering                                                                          | ]                        |
| Thula Legekontor (9C97D374E596E303906D3197C491A087F7156D0E)                                        | Installer sertifikat     |
| Sertifikat for signering                                                                           | mstanet sertifikatin     |
| Seturika for signering                                                                             |                          |
| Vis alle sertifikater                                                                              | 1                        |
| RfAktivert Pasientens Legemiddelliste (PLL)                                                        |                          |

- 2. Click the "Installer sertifikat..." button and select the new institution certificate file. This will install the new certificate in the correct Windows certificate store and set up the required privileges to enable the FM server to use it.
- 3. NOTE: this step will only work for FM version 4.11.0 or later. In older versions, the new certificate will not be available in the drop-down list. For these older versions, the procedure described in section 5 will be needed to install the Buypass root certificates and update the FM database to use the new certificate.

In the "Sertifikat for kryptering" combo-box , select the new certificate:

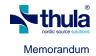

| Institusjonskonfigurasjon                                                                                                    |                                          |
|----------------------------------------------------------------------------------------------------|------------------------------------------|
| Sykehuset 🔹                                                                                                    |                                          |
|                                                                                                    |                                          |
| Konfigurasjon Utskrift Lenker Struktur Lokal LIB godkjenning HelselD konfigurasjon Test RF kobling                                                  |                                          |
| Navn                                                                                                    |                                          |
| Sykehuset                                                                                                    |                                          |
| Gateadresse                                                                                                    |                                          |
| Josephsplatz 8                                                                                                    | Les struktur fra tjenest                 |
| Telefonnummer                                                                                                    |                                          |
| 12345667                                                                                                    |                                          |
| E-post addresse                                                                                                    |                                          |
| thula@thula.is                                                                                                    |                                          |
| Postnummer                                                                                                    |                                          |
| 1025                                                                                                    |                                          |
| By                                                                                                    |                                          |
| Appleby                                                                                                    |                                          |
| Enhld                                                                                                    |                                          |
| 100163160                                                                                                    |                                          |
| HER-id                                                                                                    |                                          |
| 8095179                                                                                                    |                                          |
| Rshid                                                                                                    |                                          |
| 4001031                                                                                                    |                                          |
| Sertifikat for kryptering                                                                                                    |                                          |
| Thula Legekontor (9C97D374E596E303906D3197C491A087F7156D0E)                                                                                         | <ul> <li>Installer sertifikat</li> </ul> |
| Navn: Thula Legekontor Utsted til: THULA LEGEKONTOR                                                                                                 |                                          |
| Utløpsdato: 18.1.2023 Utstedt av: Buypass Class 3 Test4 CA                                                                                          |                                          |
| Tiltenkt bruk: DataEncipherment, DigitalSignature, KeyEncipherment, None Avtrykk: 9C97D374E596E303906D3                                             | 197C491A087F7156D0E                      |
| Navn: Direktoratet For E-Helse Thula Legekontor Utsted til: Direktoratet for e-helse Ti                                                             |                                          |
| Utløpsdato: 3.5.2025 Utstedt av: Commfides Legal Person                                                                                             |                                          |
| Tiltenkt bruk: DataEncipherment, KeyAgreement, KeyEncipherment, None Avtrykk: 751C5FBE4E004B98B3116                                                 | E001D/9FAE8D/23CD8F                      |
| Navn: Thula Legekontor Utsted til: THULA LEGEKONTOR<br>Utløpsdato: 13.1.2025 Utstedt av: Buypass Class 3 Test4 CA                                   | C2 ST Pusie and                          |
| Utløpsdato: 13.1.2025 Utstedt av: Buypass Class 3 Test4 CA<br>Tiltenkt bruk: DigitalSignature, KeyEncipherment, None Avtrykk: 5746675B59C1A695EB5DE |                                          |
|                                                                                                    |                                          |

- 4. Press "Lagre" and you are done! Note that the "Sertifikat for signering" field is not relevant and can be left empty.
- 5. Communicating with RF using the new certificate can be tested by selecting the "Test RF kobling" tab and pressing the "Test RF kobling" button.

| nstitusjonsk            | configu                                                   | rasjon    |            |                       |                       |                 |  |
|-------------------------|-----------------------------------------------------------|-----------|------------|-----------------------|-----------------------|-----------------|--|
| Sykehuset               |                                                           |           |            |                       | T                     |                 |  |
| Konfigurasjon           | Utskrift                                                  | Lenker    | Struktur   | Lokal LIB godkjenning | HelselD konfigurasjon | Test RF kobling |  |
| Signere me              | ldingen n                                                 | ned et sm | nartkort   |                       |                       |                 |  |
|                         | bruker                                                    | 1         | ruker: Adr | nin, Elisa            |                       |                 |  |
| Brukers                 | Tast inn PINkode:<br>Bruker smartkort 'Virtual Smartcard' |           |            |                       |                       |                 |  |
| Test asynkr             | Test asynkron kobling                                     |           |            |                       |                       |                 |  |
| Test RF kobl            | ing                                                       |           |            |                       |                       |                 |  |
| Resultat<br>Kobling mot | RF ble opp                                                | prettet   |            |                       |                       |                 |  |

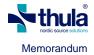

# 5 Manual installation of the institution and related certificates (for advanced users)

#### 5.1 Open the Microsoft Management Console

As a user with high privileges, open the Microsoft Management Console (MMC) by running a command (START > select "Run..." or START > type "run", depending on the version of Windows).

| 🖅 Run         | ×                                                                                                    |
|---------------|----------------------------------------------------------------------------------------------------|
|               | Type the name of a program, folder, document, or Internet resource, and Windows will open it for you. |
| <u>O</u> pen: | mmc v                                                                                                 |
|               | OK Cancel Browse                                                                                      |

Depending on your UAC settings, a popup dialog may appear asking to confirm that you want to execute the MMC application. If so, select yes.

The MMC application opens empty as shown the next screenshot.

| 🖀 Console1 - [Console Root] — 🗆 X                                                        |                              |              |              |         |  |  |  |  |
|------------------------------------------------------------------------------------------|------------------------------|--------------|--------------|---------|--|--|--|--|
| 🚟 <u>F</u> ile <u>A</u> ction <u>V</u> iew Fav <u>o</u> rites <u>W</u> indow <u>H</u> el | р                            |              |              | _ 8 ×   |  |  |  |  |
| ⇐ ᆃ   📰   😫   🛛 🖬                                                                        |                              |              |              |         |  |  |  |  |
| Console Root                                                                             | Name                         |              | Actions      |         |  |  |  |  |
|                                                                                          | There are no items to show i | n this view. | Console Root | <b></b> |  |  |  |  |
|                                                                                          |                              |              | More Actions | •       |  |  |  |  |
|                                                                                          |                              |              |              |         |  |  |  |  |
|                                                                                          |                              |              |              |         |  |  |  |  |
|                                                                                          |                              |              |              |         |  |  |  |  |
|                                                                                          |                              |              |              |         |  |  |  |  |
|                                                                                          |                              |              |              |         |  |  |  |  |
|                                                                                          |                              |              |              |         |  |  |  |  |
|                                                                                          |                              |              |              |         |  |  |  |  |
|                                                                                          |                              |              |              |         |  |  |  |  |
|                                                                                          |                              |              |              |         |  |  |  |  |
|                                                                                          |                              |              |              |         |  |  |  |  |
|                                                                                          |                              |              |              |         |  |  |  |  |
|                                                                                          |                              |              |              |         |  |  |  |  |
|                                                                                          |                              |              |              |         |  |  |  |  |
|                                                                                          |                              |              |              |         |  |  |  |  |
|                                                                                          |                              |              |              |         |  |  |  |  |
|                                                                                          |                              |              |              |         |  |  |  |  |
|                                                                                          |                              |              |              |         |  |  |  |  |
|                                                                                          | <u> </u>                     |              | 1            |         |  |  |  |  |

Load the certificate lists by doing the following:

- 1. File > Add/Remove Snap-in... (or use shortcut key CTRL+M).
- 2. Select "Certificates" from the available snap-ins list.
- 3. Press the "Add >" button located between the two lists.

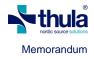

- 4. The following popup appears.
- 5. Select to manage certificates for "Computer account".
- A "select computer" dialog is shown. Change the default selection to "Local computer", and press the Finish button.

| Certificates snap-in                              | × |
|---------------------------------------------------|---|
| This snap-in will always manage certificates for: |   |
| < <u>B</u> ack Finish Cancel                      |   |

At the end of this process there should be one certificate list chosen, visible on the right-hand-side ("Selected snap-ins") as shown the following screenshot.

| ailable <u>s</u> nap-ins:         | Vendor                  | ~  | Selected snap-ins:            | Extensions       |
|-----------------------------------|-------------------------|----|-------------------------------|------------------|
| hap-in<br>ActiveX Control         | Vendor<br>Microsoft Cor |    | Certificates (Local Computer) |                  |
| Activex Control                   |                         |    |                               | <u>R</u> emove   |
| Certificates                      | Microsoft Cor           |    |                               |                  |
| Component Services                | Microsoft Cor           |    |                               | Move Up          |
| Component Services                |                         |    |                               | nove op          |
| Device Manager                    | Microsoft Cor           |    | M                             | ove <u>D</u> own |
| Device Manager<br>Disk Management | Microsoft Cor           |    | <u>A</u> dd >                 |                  |
| Event Viewer                      | Microsoft and           |    |                               |                  |
| Folder                            | Microsoft Cor           |    |                               |                  |
| Group Policy Object               |                         |    |                               |                  |
| Hyper-V Manager                   | Microsoft Cor           |    |                               |                  |
| Internet Informatio               |                         |    |                               |                  |
| Internet Informatio               |                         |    |                               |                  |
| a second composition address      | microsoft Colim         | Υ. | Ad                            | l <u>v</u> anced |

Pressing OK should show those two lists on the MMC window.

Start by expanding the list marked as "Certificates (Local Computer)" and within that list expand the "Trusted Root Certification Authorities" folder and select the inner "Certificates" folder. A list of already installed certificates should appear in the central panel, as shown in the following screenshot.

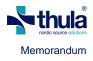

| File Action View Favorites Window                                                                                                    | Help                                                                                                    |                                                                                                    | - 8                    |
|----------------------------------------------------------------------------------------------------|----------------------------------------------------------------------------------------------------|----------------------------------------------------------------------------------------------------|------------------------|
| • 🔿   🖄 🕅   📋   🗟 🗟 🕅<br>] Console Root                                                                                                    | Issued To                                                                                                    | Issued By                                                                                                    | Actions                |
| <ul> <li>Certificates (Local Computer)</li> <li>Personal</li> <li>Trusted Root Certification Authorities</li> <li>Certificates</li> <li>Enterprise Trust</li> <li>Intermediate Certification Authorities</li> <li>Trusted Publishers</li> <li>Untrusted Certificates</li> <li>Trusted People</li> <li>Client Authentication Issuers</li> <li>Other People</li> <li>Other People</li> <li>Homegroup Machine Certificates</li> <li>MSIEHistoryJournal</li> <li>Remote Desktop</li> <li>Certificate Enrollment Requests</li> <li>Smart Card Trusted Roots</li> <li>Web Hosting</li> <li>Windows Live ID Token Issuer</li> </ul> | AAA Certificate Services<br>AC RAIZ DNIE<br>AC RAIZ FNMT-RCM<br>AC Raíz Certicámara S.A.<br>ACEDICOM Root<br>ACNLB | AAA Certificate Services<br>AC RAIZ DNIE<br>AC RAIZ DNIE<br>AC RAIZ FNMT-RCM<br>AC Raíz Certicámara S.A.<br>ACEDICOM Root<br>ACNLB<br>Actalis Authentication CA G1<br>AddTrust External CA Root<br>ad-KERLING-CA<br>AdminCA-CD-T01<br>Admin-Root-CA<br>AffirmTrust Commercial<br>AffirmTrust Ocammercial<br>AffirmTrust Premium<br>AffirmTrust Premium<br>AffirmTrust Premium ECC<br>America Online Root Certification<br>ANCERT Certificados CGN<br>ANCERT Certificados Notariales | Certificates<br>More A |
| }                                                                                                    | Autoridad Certificadora Raiz de                                                                                    | A-Trust-Qual-03<br>Autoridad Certificadora Raiz de la                                                                                                    |                        |

#### Trusted Root Certification Authorities store contains 233 certificates.

## 5.2 Import CA certificates

This step is only needed if the EIDAS 2.0 Buypass certificates have not already been installed on the machine.

Import the Buypass Root CA certificate by doing the following:

1. With the Certificates folder selected, inside Trusted Root Certification Authorities, open the import wizard by selecting Action > All Tasks > Import...

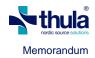

- 2. A welcome screen should appear with the Local Machine store pre-selected. Click "Next".
- Use the file dialog to select the "BPCI3RootCaG2ST.cer" file.
- 4. Press "Next" on the File to import screen.
- 5. A dialog to choose the Certificate Store appears. It should have preselected the option "Place all certificates in the following store" and have the working folder selected on the Certificate store textbox, i.e., it should say "Trusted Root Certification Authorities", as

| ÷ | Sertificate Import Wizard                                                                                   | ×   |  |  |  |  |
|---|----------------------------------------------------------------------------------------------------|-----|--|--|--|--|
|   | Certificate Store<br>Certificate stores are system areas where certificates are kept.                       |     |  |  |  |  |
|   | Windows can automatically select a certificate store, or you can specify a location for<br>the certificate. |     |  |  |  |  |
|   | $\bigcirc$ Automatically select the certificate store based on the type of certificate                      |     |  |  |  |  |
|   | Place all certificates in the following store                                                               |     |  |  |  |  |
|   | Certificate store:                                                                                          |     |  |  |  |  |
|   | Trusted Root Certification Authorities Browse                                                               |     |  |  |  |  |
|   |                                                                                                    |     |  |  |  |  |
|   |                                                                                                    |     |  |  |  |  |
|   |                                                                                                    |     |  |  |  |  |
|   |                                                                                                    |     |  |  |  |  |
|   |                                                                                                    |     |  |  |  |  |
|   |                                                                                                    |     |  |  |  |  |
|   |                                                                                                    |     |  |  |  |  |
|   |                                                                                                    |     |  |  |  |  |
|   | <u>N</u> ext Can                                                                                            | cel |  |  |  |  |
|   |                                                                                                    |     |  |  |  |  |

in the following screenshot. If that store is not pre-selected, use the "Browse" button to select it from the list of available stores. Press "Next".

- 6. A final wizard screen appears presenting the overview of the import process. Confirm that everything is as expected and press "Finish".
- 7. A dialog is shown informing that the import was successful.

You should now be able to find the imported certificate in the list of installed certificates, located in the central panel of the MMC window, like in the example:

| Console1 - [Console Root\Certificates (Local Cor<br>Eile Action View Favorites Window Hords and States States Stat |                                                          | thorities\Certificates]                                     |                        | – – ×           |
|----------------------------------------------------------------------------------------------------|----------------------------------------------------------|-------------------------------------------------------------|------------------------|-----------------|
|                                                                                                    |                                                          |                                                             |                        |                 |
| Console Root                                                                                                    | Issued To                                                | Issued By                                                   | Expiration ^           | Actions         |
| <ul> <li>         Gertificates - Current User     </li> <li>         Gertificates (Local Computer)     </li> </ul>                                                                                                    | Buypass Class 2 CA 1                                     | Buypass Class 2 CA 1                                        | 13.10.2016             | Certificates 🔺  |
| > 🚰 Personal                                                                                                    | Buypass Class 2 Root CA                                  | Buypass Class 2 Root CA<br>Buypass Class 3 CA 1             | 26.10.2040<br>9.5.2015 | More Act 🕨      |
| <ul> <li>Trusted Root Certification Authorities</li> <li>Certificates</li> </ul>                                                                                                    | Buypass Class 3 Root CA                                  | Buypass Class 3 Root CA                                     | 26.10.2040             | Buypass Class 🔺 |
| <ul> <li>Certificates</li> <li>Enterprise Trust</li> <li>Intermediate Certification Authorities</li> </ul>                                                                                                    | Buypass Class 3 Test4 CA 1<br>Buypass Class 3 Test4 CA 3 | Buypass Class 3 Test4 CA 1<br>Buypass Class 3 Test4 Root CA | 6.5.2015<br>16.2.2032  | More Act 🕨      |
| < >>                                                                                                    | <                                                        | ( A Dieg                                                    | >                      |                 |
| Trusted Root Certification Authorities store contains 2                                                                                                    | 33 certificates.                                         |                                                             |                        |                 |

To install the Buypass Class 3 CA G2 ST Business certificate, repeat all previous 7 steps but select the file named "BPCI3CaG2STBS.cer" during step 3.

## 5.3 Install the institution certificate

The new institution certificate should be installed in the Personal folder of the Local computer store.

It can be installed by performing the following steps:

1. Select the folder "Certificates" inside "Personal" folder in MMC. See section 5.1 on how to initialize the MMC tool.

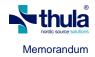

- 2. Open the import wizard by selecting Action > All Tasks > Import...
- 3. A welcome screen should appear with the Local Machine store pre-selected. Click "Next".
- 4. Use the file dialog to select the ".p12" file for the new institution encryption certificate.
- 5. Press "Next" on the File to import screen.
- 6. A dialog to choose the Certificate Store appears. It should have pre-selected the option "Place all certificates in the following store" and have the working folder selected on the Certificate store textbox, i.e., it should say "Personal". If not, use the "Browse" button to select the Personal folder. Press "Next". You will be prompted for certificate password.
- 7. A final wizard screen appears presenting the overview of the import process. Confirm that everything is as expected and press "Finish".
- 8. A dialog is shown informing that the import was successful.

The central panel of the MMC window should now include the imported certificate, as shown in the following screenshot:

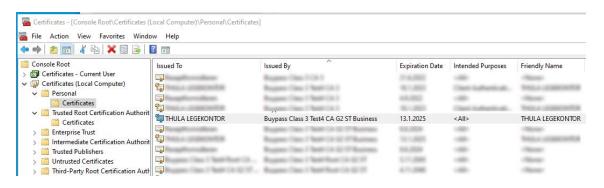

#### 5.4 Update the FM system

When the FM Admin procedure described in section 4 has been performed (which will require FM version 4.11.0 or later), the FM database will be updated to correctly use the new certificate. Otherwise, the FM database needs to be updated manually. Follow these steps to perform the required operation:

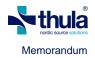

- 1. Open SQL Management Studio.
- 2. Connect to the database used by the FM installation to be updated with a user that has write permissions on the database.
- The next steps are divided in two depending on if you are going to be using the provided SQL file or typing in the queries manually.
- 4. Open a new query window by using the shortcut CTRL+N or clicking on "New query

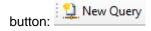

 Select the FM database used from the combobox or execute the following script (using as example "Leidolfsey" as the FM database name):

```
use Leidolfsey
```

The following message should appear in messages panel and the database name should be shown as selected on the available databases combobox.

Command(s) completed successfully.

6. Erase all scripts, if any, and run the following script to see the institutions that are defined in FM:

select Id, Name from InstitutionConfiguration

This should show results similar to the following (in many cases only one row will be shown, if the FM installation only has a single institution defined):

| eselect Id, Name from InstitutionConfiguration |                        |                                    |  |  |
|------------------------------------------------|------------------------|------------------------------------|--|--|
|                                                |                        |                                    |  |  |
|                                                |                        |                                    |  |  |
|                                                |                        |                                    |  |  |
| .00 % -                                        |                        |                                    |  |  |
| 📰 Results 📑 Messages                           |                        |                                    |  |  |
|                                                | ld                     | Name                               |  |  |
| 1                                              | 4250C263-AED5-491D-A0  | 52-1C03774AFAD1 Thula Legekontor 2 |  |  |
| 2                                              | 7A452E54-6436-4666-865 | B-1C6A75E901D4 Helse Bergen HF     |  |  |

Copy the value of the ld column for the correct institution to the clipboard.

Erase all scripts, if any, and run the following script to update the institution certificate that FM uses. The EncryptionCertificate should be the certificate's thumbprint, available on the details of the certificate. The Id value should be the value copied from the Id column in the query results in step 6 above:

```
update InstitutionConfiguration
  set EncryptionCertificate='5746675b59c1a695eb5de00ffc3001d8b526f3be'
```

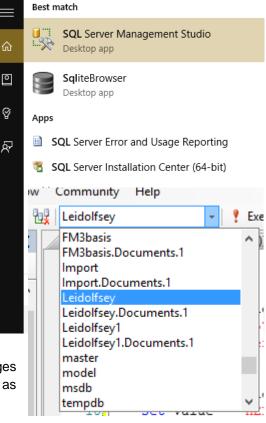

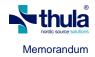

where Id='4250C263-AED5-491D-A052-1C03774AFAD1'

The following success message should appear on the messages panel:

(1 row(s) affected)

If all steps in this memo have been successfully performed, then the FM institution should be configured to use the new certificate and all certificates needed should have been installed.